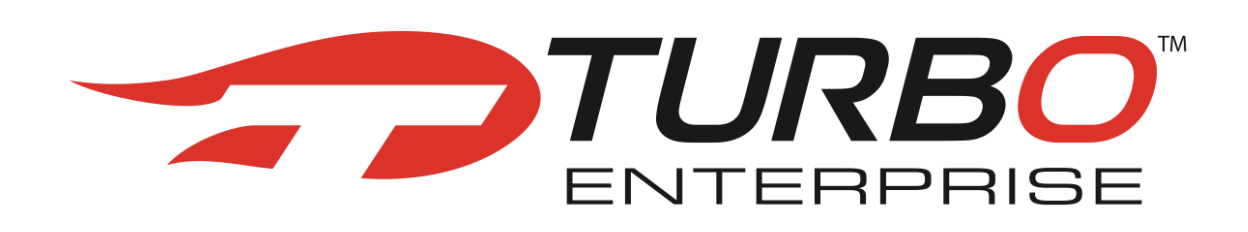

# **Administration Guide**

Release 5.0.2

**www.***TURBO***-Enterprise.com**

TURBO Enterprise Release 5.0.2, Administration Guide Copyright © 2008, BizWhazee. All rights reserved.

The Programs (which include both the software and documentation) contain proprietary information; they are provided under a license agreement containing restrictions on use and disclosure and are also protected by copyright, patent, and other intellectual and industrial property laws. Reverse engineering, disassembly, or decompilation of the Programs, except to the extent required to obtain interoperability with other independently created software or as specified by law, is prohibited.

The information contained in this document is subject to change without notice. If you find any problems in the documentation, please report them to us in writing. This document is not warranted to be error-free. Except as may be expressly permitted in your license agreement for these Programs, no part of these Programs may be reproduced or transmitted in any form or by any means, electronic or mechanical, for any purpose.

If the Programs are delivered to the United States Government or anyone licensing or using the Programs on behalf of the United States Government, the following notice is applicable:U.S. GOVERNMENT RIGHTS Programs, software, databases, and related documentation and technical data delivered to U.S. Government customers are "commercial computer software" or "commercial technical data" pursuant to the applicable Federal Acquisition Regulation and agency-specific supplemental regulations. As such, use, duplication, disclosure, modification, and adaptation of the Programs, including documentation and technical data, shall be subject to the licensing restrictions set forth in the applicable BizWhazee license agreement, and, to the extent applicable, the additional rights set forth in FAR 52.227-19, Commercial Computer Software--Restricted Rights (June 1987).

The Programs are not intended for use in any nuclear, aviation, mass transit, medical, or other inherently dangerous applications. It shall be the licensee's responsibility to take all appropriate fail-safe, backup, redundancy and other measures to ensure the safe use of such applications if the Programs are used for such purposes, and we disclaim liability for any damages caused by such use of the Programs.

BizWhazee, and TURBO Enterprise, TURBOKit, and TURBOEngine are registered trademarks of BizWhazee, LLC and/or its affiliates. Other names may be trademarks of their respective owners.

The Programs may provide links to Web sites and access to content, products, and services from third parties. BizWhazee is not responsible for the availability of, or any content provided on, third-party Web sites. You bear all risks associated with the use of such content. If you choose to purchase any products or services from a third party, the relationship is directly between you and the third party. BizWhazee is not responsible for: (a) the quality of third-party products or services; or (b) fulfilling any of the terms of the agreement with the third party, including delivery of products or services and warranty obligations related to purchased products or services. BizWhazee is not responsible for any loss or damage of any sort that you may incur from dealing with any third party.

## **Table of Contents**

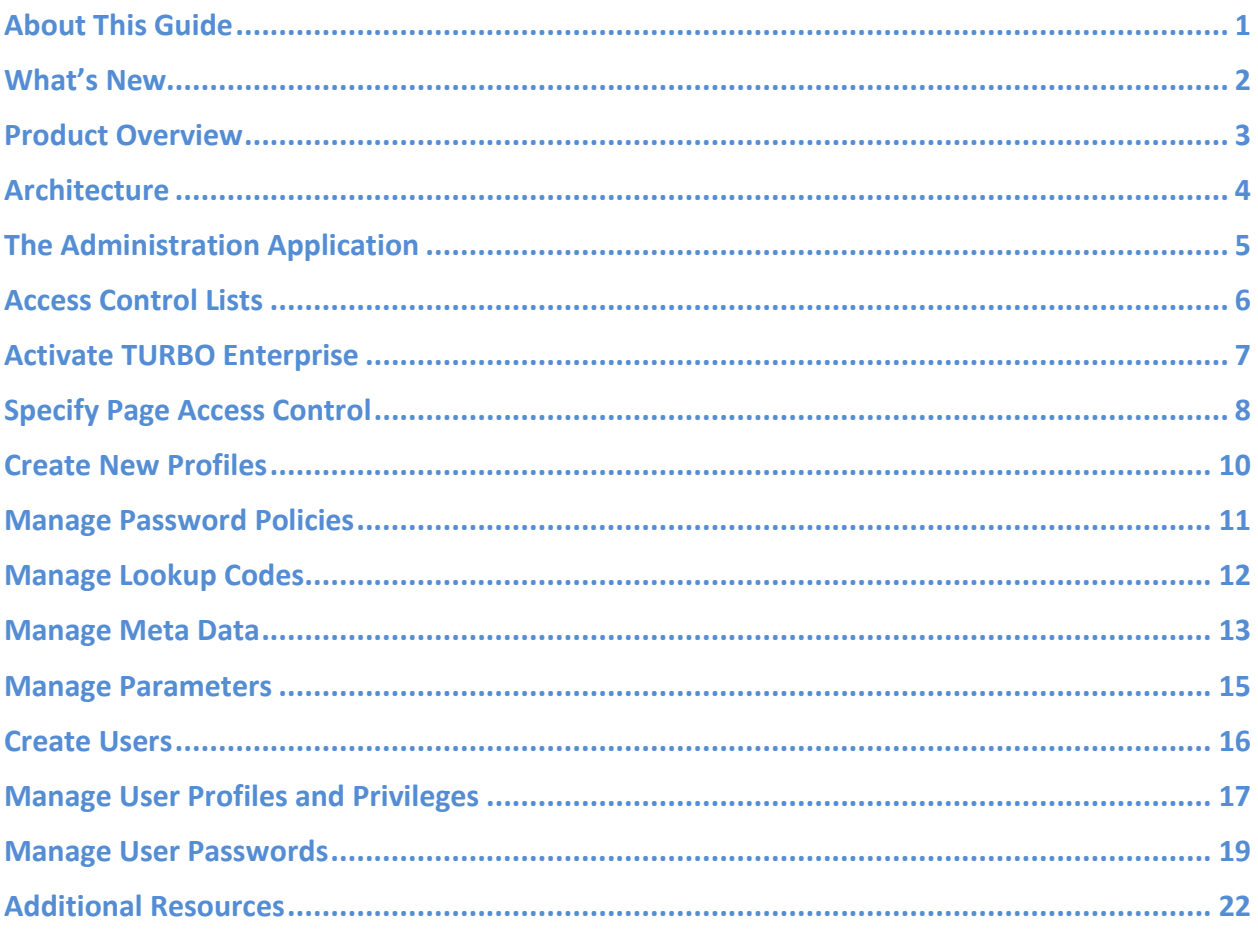

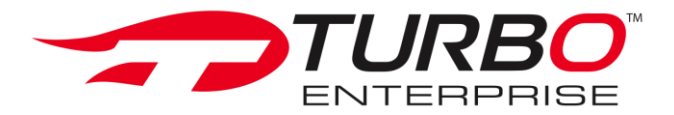

## <span id="page-3-0"></span>**About This Guide**

The TURBO Enterprise Administration Guide provides you with administration information and step-by-step procedures to perform administration tasks related to TURBO Enterprise. This guide is task-based. For additional information on each module within the Administration application, refer to the *TURBO Enterprise Resource Guide*.

This Administration Guide assumes you have completed the following tasks:

- Installed TURBO Enterprise Release 5.0.2
- Set up all the networking software that you plan to use

#### **Audience**

This guide is intended for anyone responsible for performing administration tasks for TURBO Enterprise Release 5.0.2

#### **Downloads**

You can download a trial version of TURBOEnterprise 5.0.2 at [www.turbo-enterprise.com,](http://www.turbo-enterprise.com/) by selecting the 'Product' tab, and clicking on 'Download'. To access the link directly from this document, click here: [Downloads.](http://www.turbo-enterprise.com/turbo/te_public.p_turbo_enterprise?i_content_id=3.1)

#### **Document Conventions**

A greater-than symbol (>) is used to separate actions within a step and items in a crossreference path.

A trademark symbol (®, TM, etc.) denotes a company trademark. An asterisk (\*) denotes a third-party trademark.

An underlined word or phrase denotes an internal hyperlink or cross reference.

The Courier New font is used to denote variables, parameters, file and script names, and commands.

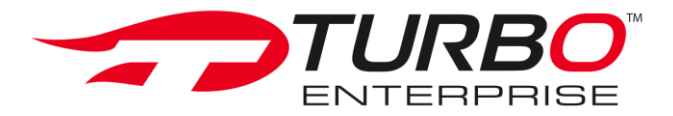

#### <span id="page-4-0"></span>**What's New**

TURBOEnterprise Release 5.0.2 offers several new features and key enhancements to various components. These enhancements improve management, and enhance security:

- **Oracle Forms Conversion utility: a powerful tool to convert your unsupported** client/server Oracle\* Forms to a supported, Web-based PL/SQL environment.
- The File System: a complete file management and version control repository, with drag and drop features, 'on-demand' loading capabilities and the option to save default navigation tree settings.
- The Calendar: an integrated, customizable event tracking and scheduling tool.
- Enterprise Social Networking Tools: tools that enable secure corporate communication, and streamline team collaboration and productivity. Example: the Wall, Buddy List, Instant Messaging.
- **Application Builder: an easy way to start your new application directly from the user** interface with just one click. You also have the option of adding a File System and Calendar to your application when you create it.

To learn more about these features, refer to the list of additional documents provided in the section [Additional Resources.](#page-24-0)

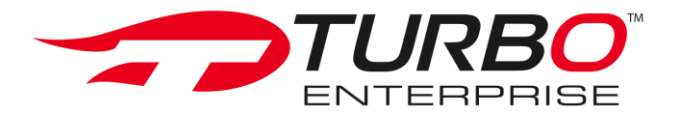

### <span id="page-5-0"></span>**Product Overview**

TURBO Enterprise is an application development framework and platform for building Rich Web Applications (RWAs) using Oracle's Procedural Language/Structured Query Language (PL/SQL). New technologies are often viewed as 'disruptive' because they introduce unproven technology, change how things are done, and require new types of technical specialists. TURBO Enterprise turns 'disruptive technology' into a 'disruptive approach using stable technology'. Rather than introduce new unfamiliar technology, TURBO Enterprise makes greater use of the technology you already know: the Oracle database. This enables you to make better use of time and money by leveraging your current staff skills, hardware infrastructure, and the existing investment in your Oracle database. Using open standards and methodologies, TURBO Enterprise uses Oracle as a 'thick database'. The entire application, including business logic, data processing and User Interface rendering, is served from within the database. This 'technology efficiency' eliminates middle-tier processing, reducing overhead and bandwidth requirements, and increasing application efficiency. Enterprises can now reap all the benefits of the latest Web technologies to produce RWAs, while adhering to the security and performance needs of an enterprise environment. Moreover, RWAs are easy to deploy and provide a richer user experience.

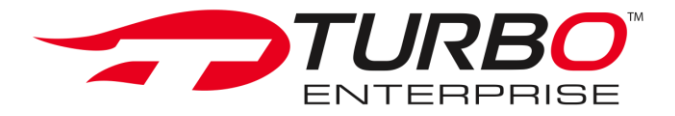

## <span id="page-6-0"></span>**Architecture**

TURBO resides within the Oracle database and has a compiled, virtual, three-tier system architecture to contain the components needed to build and run Enterprise solutions: security, user interface rendering, stored business logic, and optimized performance. The system architecture is database-centric, and relies on the power and performance of PL/SQL. Data is separated from the application by setting up specific layers in which each resides and operates. For detailed information on TURBO Enterprise architecture, refer to the *TURBO Enterprise Resource Guide* at [www.turbo-enterprise.com.](http://www.turbo-enterprise.com/)

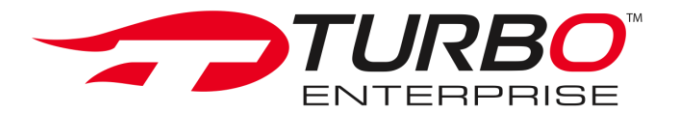

## <span id="page-7-0"></span>**The Administration Application**

The TURBO Enterprise Administration application provides you with all the tools you need to efficiently manage administration tasks through a simple user interface within TURBO Enterprise. Release 5.0.2 features significant changes to the way administration is handled by TURBO Enterprise. You can now manage user access through Access Control Lists (ACL). Every object within TURBO Enterprise is assigned a unique ACL ID. The ACL ID is transparent and you can specify as many access types as there are ACL IDs.

The Administration application is comprised of 11 folders. Each folder or sub-folder (and any new object you may add) has an ACL associated with it. Profiles, privileges, and members belonging to the profile can be controlled through the ACL.

- **User Directory**: allows you to view active, inactive, and pending users, and manage user profiles, password credentials, and account status.
- **Create User**: allows you to create a new user profile.
- **Security Profiles**: allows you to view existing profiles and associated profiles members, add or delete new profiles, and add or delete new members.
- **Page Security**: allows you to view existing procedures associated with pages, create new pages, and work with profiles, privileges, and members for each page.
- **PW Policy**: allows you to view, edit and add new password policies.
- **Parameter Editor**: allows you to customize and change the values of global variables.
- **Lookup Codes**: allows you to view and manage lookup code types and lookup code details.
- **Meta Data**: allows you to view, edit and add table and column meta data.
- **TURBO Core Files:** contains all the core files required for TURBO Enterprise. These files are managed through TURBO's own integrated File Management System.
- **TURBO Activation**: allows you to activate your TURBO Enterprise software.

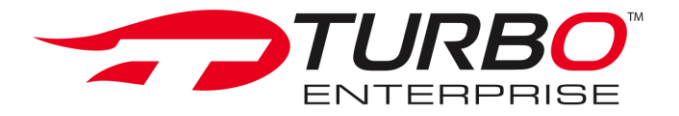

### <span id="page-8-0"></span>**Access Control Lists**

TURBO Enterprise 5.0.2 features an Access Control List (ACL)-based security model. Every object, node, folder, or sub-folder you create within TURBO as part of your application can have an ACL associated with it. An ACL is a list of permissions attached to an object. AN ACL specifies which users or system processes are granted access to objects, as well as what operations are allowed on specified objects. Each entry in a typical TURBO ACL specifies a profile, a privilege, and a member. The profile with a list of associated members is the 'Subject', and the privilege is an 'operation' or an activity that is performed. For instance, if the Create User module within TURBO's Administration application has an ACL that contains 'Admin, View Item, John Doe', this would give the user John Doe permission to view items in the Administration profile.

When a subject requests an operation on an object in an ACL-based security model the operating system first checks the ACL for an applicable entry to decide whether the requested operation is authorized. A key issue in the definition of any ACL-based security model is determining how access control lists are edited, namely which users and processes are granted ACL-modification access. TURBO Enterprise applies the ACL model to collections of objects as well as to individual entities within the system hierarchy. [Figure 1](#page-8-1) shows the ACL for the Create User module within TURBO's Administration application.

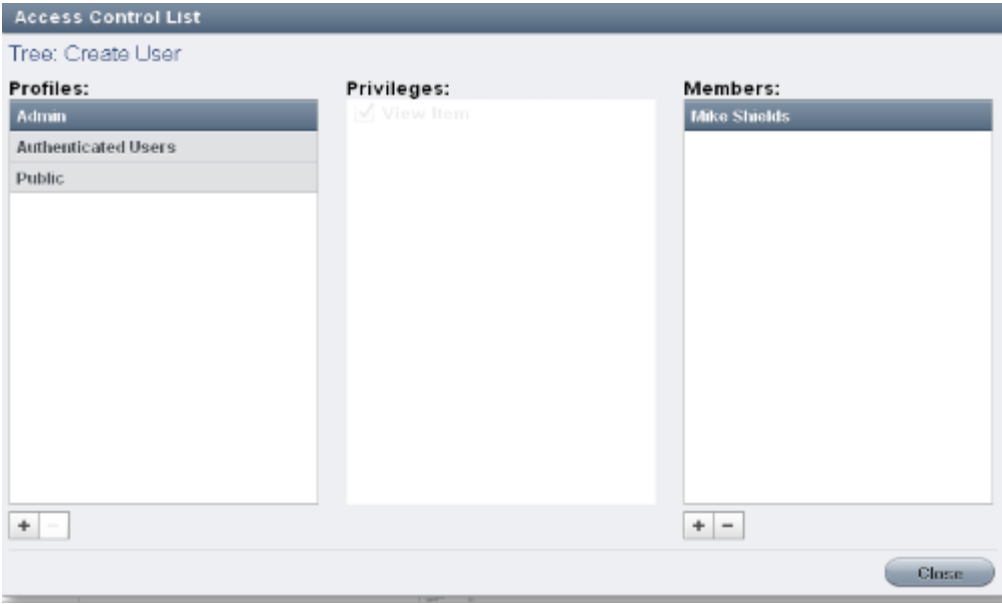

**Figure 1 "Access Control List"**

<span id="page-8-1"></span>You can access the ACL of an 'object' in TURBO's Tree, by using the right-click on your mouse, and then clicking on 'Access Control List' to view the list of authorized operations on the object. The ACL for any given object may be edited only by an authorized individual.

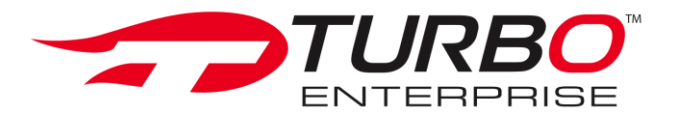

## <span id="page-9-0"></span>**Activate TURBO Enterprise**

Perform these steps to activate TURBO Enterprise:

- 1. Navigate to the Administration application within TURBO Enterprise.
- 2. Select TURBO Activation.

The TURBO Enterprise Activation Screen is displayed.

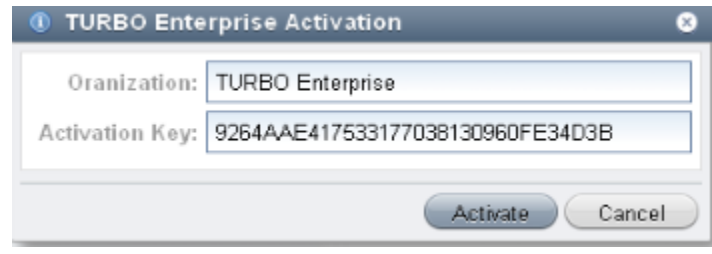

**Figure 2 "TURBO Activation"**

- 3. Enter your organization's name and the TURBO Enterprise activation key.
- 4. Click **Activate**.

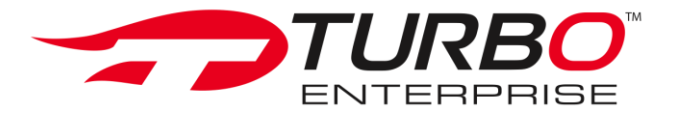

#### <span id="page-10-0"></span>**Specify Page Access Control**

After you have created a new application through the Application Builder, you will need to specify access to your application's pages to allow these pages to access the default functions and procedures in the application package. Follow these steps to specify access for a page:

- 1. Navigate to the Administration application within TURBO Enterprise
- 2. Select Page Security.

The TURBO Page Security screen is displayed.

| <b>STURBO</b>                |                            |                                      |                                          |                | <b>Home</b> |  |  |  |
|------------------------------|----------------------------|--------------------------------------|------------------------------------------|----------------|-------------|--|--|--|
| <b>Administration</b>        | <b>TURBO Page Security</b> |                                      |                                          |                |             |  |  |  |
| Administration               | New Page                   |                                      |                                          |                |             |  |  |  |
| Administration<br>Apps & Nav |                            | ▼ Page Listing                       |                                          |                |             |  |  |  |
| Lookup Codes                 | Page ID                    | Page Proc Name                       | Application                              | Privilege Name |             |  |  |  |
| Manage Profiles              | 100441                     | te admin.p password policy ison      |                                          |                |             |  |  |  |
| Rews & Info                  | 100421                     | te papes.p                           |                                          |                |             |  |  |  |
| PW Pelicy                    | 73                         | te dhimi.p toolbar                   | Authenticated or F. Public Access        |                |             |  |  |  |
| Page Security                | 89                         | te dhimila custom                    | Authenticated or F Public Access         |                |             |  |  |  |
| Privileges                   | 67                         | te dhimilo chart                     | Authenticated or F. Public Access        |                |             |  |  |  |
| Profiles                     | 59                         | te casto grid                        | Authenticated or F Public Access         |                |             |  |  |  |
| Operations                   | 101                        | te qui utils,p blank page            | Authenticated or F Public Access         |                |             |  |  |  |
| Calendar                     | 56                         | te css.p calendar                    | Authenticated or F. Public Access        |                |             |  |  |  |
| File System                  | 127                        | te pages.p lost password             | Authenticated or F. Public Access        |                |             |  |  |  |
| Meta Data                    | 128                        | te pages.p lost password proc        | Authenticated or F. Public Access.       |                |             |  |  |  |
| Parameter Editor             | 124                        | te papes.p login                     | Authenticated or F. Public Access.       |                |             |  |  |  |
|                              | 125                        | te pages,p login proc                | Authenticated or F Public Access         |                |             |  |  |  |
| Report Templates             | 116                        | te library.p page                    | Authenticated or F. Public Access        |                |             |  |  |  |
| TURBO Activation             | 115                        | te library.p grid                    | Authenticated or F. Public Access.       |                |             |  |  |  |
| User Accounts                | 100242                     | te dhimilo data grid                 | Authenticated or F. Public Access.       |                |             |  |  |  |
| Create User                  | 100245                     | te casto data grid                   | Authenticated or F. Public Access.       |                |             |  |  |  |
| <b>User Directory</b>        | 100311                     | te casto core                        | Authenticated or F Public Access         |                |             |  |  |  |
|                              | 121                        | te pages.p error                     | Authenticated or F. Public Access        |                |             |  |  |  |
|                              | 60                         | te css.p non ie                      | Authenticated or F. Public Access        |                |             |  |  |  |
|                              | 70                         | te dhiml.o dhiml                     | Authenticated or F. Public Access        |                |             |  |  |  |
|                              | 100246                     | dl                                   | Authenticated or F Public Access         |                |             |  |  |  |
|                              | 58                         | te casio cas nav                     | Authenticated or F Public Access         |                |             |  |  |  |
|                              | 102                        | te qui utils.p generic suto complete | Authenticated or F. Public Access        |                |             |  |  |  |
|                              | 84                         | te css.o widgets                     | <b>Authenticated or F. Public Access</b> |                |             |  |  |  |
|                              | 123                        | te pages.p home                      | Authenticated or F. Public Access        |                |             |  |  |  |
|                              | 62                         | te casto toolbar                     | Authenticated or F Public Access         |                |             |  |  |  |
|                              |                            |                                      |                                          |                |             |  |  |  |

**Figure 3 "Page Security"**

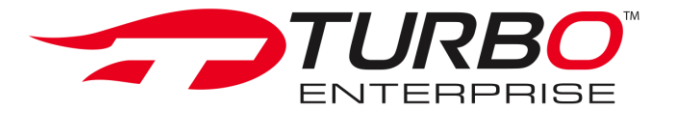

3. Click on the Page Procedure Name column ('Page Proc Name') to open the Access Control List.

| TURBO<br><b>INTERPRISE</b>  |                     |                                                                                                    |                                                                           |              |                           | <b>&amp; Home &amp; HyProfile</b> all Sign Out | Current User: Shireen Junstrian Date: Monday, Juns 21, 2010.<br><b>Sp</b> Chat | <b>C</b> About TURBO |
|-----------------------------|---------------------|----------------------------------------------------------------------------------------------------|---------------------------------------------------------------------------|--------------|---------------------------|------------------------------------------------|--------------------------------------------------------------------------------|----------------------|
| <sup>2</sup> Administration | TURBO Page Security |                                                                                                    |                                                                           |              |                           |                                                |                                                                                |                      |
| v M-Administration          | <b>Now Page</b>     |                                                                                                    |                                                                           |              |                           |                                                |                                                                                |                      |
| v Mohinistration            | ▼ Page Listing      |                                                                                                    |                                                                           |              |                           |                                                |                                                                                |                      |
| Apps & Nav<br>Lookup Codes  |                     |                                                                                                    |                                                                           |              |                           |                                                |                                                                                |                      |
| Variage Profiles            | <b>Fage ID</b>      | Page Prochiame                                                                                                    |                                                                           | Application  | Frital ege Name           |                                                |                                                                                |                      |
| News & Info                 | 100441              |                                                                                                    | to adminip password policy ison                                           |              |                           |                                                |                                                                                |                      |
| <b>E FW Policy</b>          | 100421<br>73        | <b>B</b> Dades D<br>to diffile look                                                                                      | Access Control List                                                       |              |                           |                                                |                                                                                |                      |
| Fage Security               | 69                  |                                                                                                    | te drimini cu: Procedures and Functions: Procedure and Function Controls. |              |                           |                                                |                                                                                |                      |
| Finileges                   | 67                  | te ditirilp chi                                                                                                    |                                                                           |              |                           |                                                |                                                                                |                      |
| <b>Profiles</b>             | 59                  | te essa origi                                                                                                    | Profiles:                                                                 | Privilleges: |                           | Members:                                       |                                                                                |                      |
| Ocerations                  | 101                 | te qui utis p                                                                                                    | Mmin.                                                                     |              | Access Procedure/Function |                                                |                                                                                |                      |
| Calendar                    | 58                  | te essa caler                                                                                                    | Authenticated Users                                                       |              |                           |                                                |                                                                                |                      |
| File System                 | 127                 | te osgas pilot                                                                                                    | Public.                                                                   |              |                           |                                                |                                                                                |                      |
| Meta Data                   | 128                 | to pages piles                                                                                                    | Untitled                                                                  |              |                           |                                                |                                                                                |                      |
| Farameter Editor            | 124                 | te pages pilo                                                                                                    |                                                                           |              |                           |                                                |                                                                                |                      |
| Record Templates            | 125                 | to pages pilot                                                                                                    |                                                                           |              |                           |                                                |                                                                                |                      |
| TURBO Activation            | 116                 | te ibrareo os                                                                                                    |                                                                           |              |                           |                                                |                                                                                |                      |
| ▼ I User Accounts           | 115                 | to thisrep q.                                                                                                    |                                                                           |              |                           |                                                |                                                                                |                      |
| <b>Create User</b>          | 100242              | te drimito dal                                                                                                    |                                                                           |              |                           |                                                |                                                                                |                      |
| <b>B</b> User Directory     | 100245<br>100311    | te casis catal                                                                                                    |                                                                           |              |                           |                                                |                                                                                |                      |
|                             | 121                 | by essentially<br>te pages plier                                                                                         |                                                                           |              |                           |                                                |                                                                                |                      |
|                             | 61                  | te essa non                                                                                                    |                                                                           |              |                           |                                                |                                                                                |                      |
|                             | 70                  | te ditital p. dit                                                                                                    |                                                                           |              |                           |                                                |                                                                                |                      |
|                             | 100248              | ₫J.                                                                                                    |                                                                           |              |                           |                                                |                                                                                |                      |
|                             | 56                  | te casic cas                                                                                                    |                                                                           |              |                           |                                                |                                                                                |                      |
|                             | 102                 | $\frac{1}{2}$ of $\frac{1}{2}$ and $\frac{1}{2}$ and $\frac{1}{2}$ and $\frac{1}{2}$ and $\frac{1}{2}$ and $\frac{1}{2}$ |                                                                           |              |                           | $+ -$                                          |                                                                                |                      |
|                             | 84                  | te casa civico                                                                                                    |                                                                           |              |                           |                                                |                                                                                |                      |
|                             | 123                 | to pages p he                                                                                                    |                                                                           |              |                           |                                                | Cluse 1                                                                        |                      |
|                             | 82                  | le cesa toutou                                                                                                    |                                                                           |              |                           |                                                |                                                                                |                      |
|                             |                     |                                                                                                    |                                                                           |              |                           |                                                |                                                                                |                      |
| <b>E</b> Homepage           |                     |                                                                                                    |                                                                           |              |                           |                                                |                                                                                |                      |

**Figure 4 "Page Security Access Control List"**

The Page Security ACL lists all the profiles, privileges, and members for the page, and allows you to control page access to procedures and functions.

4. Select the profile and privilege you want the page to have and click 'Close'.

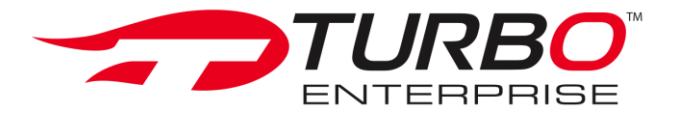

### <span id="page-12-0"></span>**Create Security Profile**

Follow these steps to create a new profile:

- 1. Navigate to the Administration application within TURBO Enterprise.
- 2. Select **Security Profiles**.
- 3. The Profile Management screen is displayed.

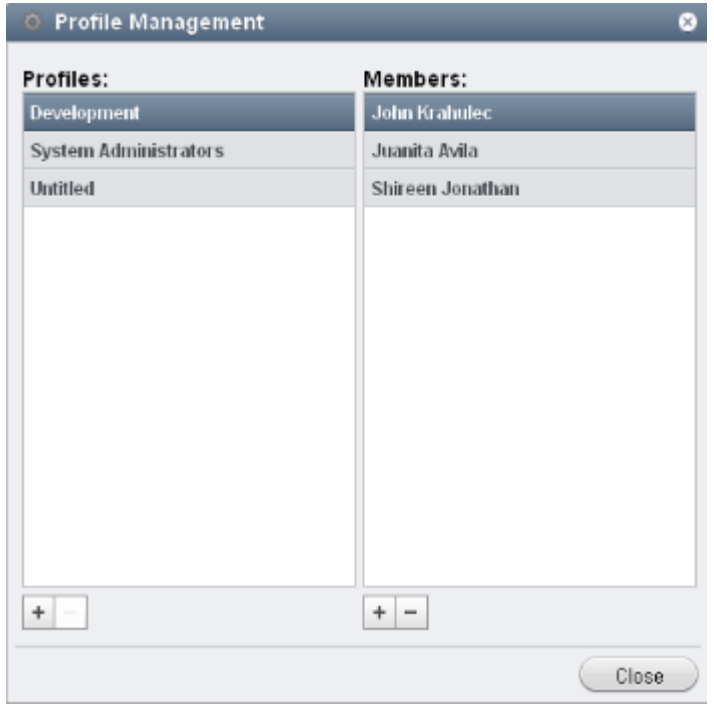

**Figure 5 "Profile Management"**

4. Click the **+** or **–** icon to add or delete profiles and members.

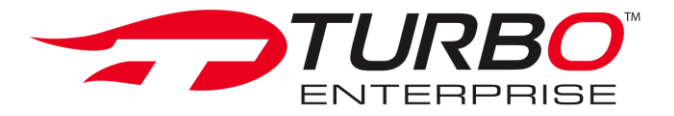

#### <span id="page-13-0"></span>**Manage Password Policies**

- 1. Navigate to the Administration application within TURBO Enterprise.
- 2. Select the **PW Policy** module.

The TURBO Password Policy screen is displayed.

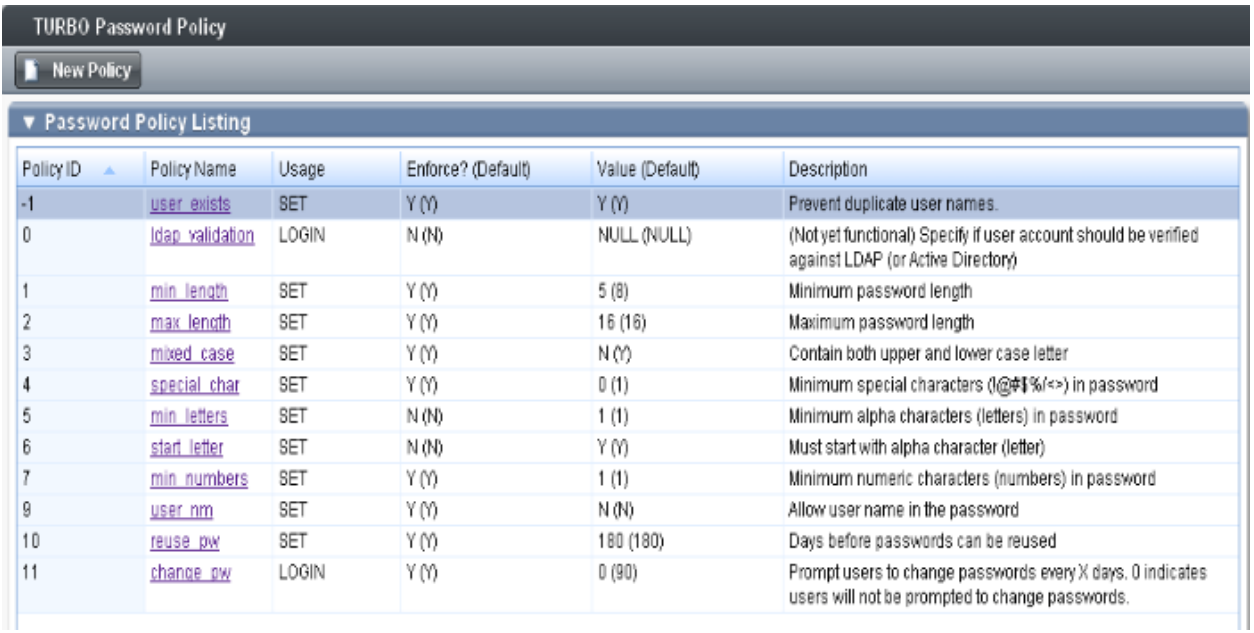

#### **Figure 6 "Password Policy Screen"**

- 3. Click on an existing policy in the Policy Name column to edit it.
- 4. Select the 'New Policy' tab to create a new password policy.

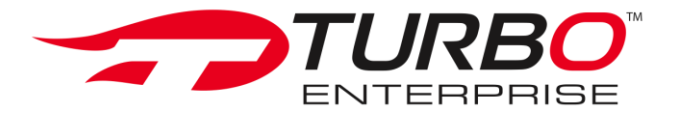

#### <span id="page-14-0"></span>**Manage Lookup Codes**

- 1. Navigate to the Administration application within TURBO Enterprise.
- 2. Select the Lookup Codes module.

|                                                                                                    |                            |                                                                  |                                                                                                    |                                | <b>Current User:</b> System Administrat<br><b>R</b> Home <b><i>Br</i></b> My Profile |  |  |
|----------------------------------------------------------------------------------------------------|----------------------------|------------------------------------------------------------------|----------------------------------------------------------------------------------------------------|--------------------------------|--------------------------------------------------------------------------------------|--|--|
| <b>△ Administration</b>                                                                                                    | <b>TURBO Lookup Values</b> |                                                                  |                                                                                                    |                                |                                                                                      |  |  |
| Administration<br>User Directory<br>Create User<br>Security Profiles<br>Page Security<br>PW Policy<br>Parameter Editor<br>Calendar<br>Lookup Codes<br>Meta Data<br>TURBO Core Files<br>TURBO Activation | New Lookup                 |                                                                  |                                                                                                    |                                |                                                                                      |  |  |
|                                                                                                    | <b>v</b> Lookup Listing    |                                                                  |                                                                                                    |                                |                                                                                      |  |  |
|                                                                                                    | LU Code ID                 | Code Type                                                        | <b>Code Description</b>                                                                                     | Created By                     | Created On                                                                           |  |  |
|                                                                                                    |                            |                                                                  | Edit Lookup Details FUSION CH, SWF Style Charts for Fusion Charts                                           | System Administrato 08/16/2010 |                                                                                      |  |  |
|                                                                                                    | 2                          |                                                                  | Edit Lookup Details FUSION CH, Default chart style options such as color, fi System Administrato 08/16/2010 |                                |                                                                                      |  |  |
|                                                                                                    | 3                          | Edit Lookup Details GENDER                                       | Gender (Male/Female)                                                                                        | System Administrato 08/16/2010 |                                                                                      |  |  |
|                                                                                                    |                            | Edit Lookup Details JOURNAL T Types of event for Journal entries |                                                                                                    | System Administrato 08/16/2010 |                                                                                      |  |  |
|                                                                                                    | 5                          | Edit Lookup Details ONE TO FN Rating from 1=Low to 5=High        |                                                                                                    | System Administrato 08/16/2010 |                                                                                      |  |  |
|                                                                                                    | 6                          | Edit Lookup Details PERCENT                                      | Percentages from 0 to 100 in increments o System Administrato 08/16/2010                                    |                                |                                                                                      |  |  |
|                                                                                                    |                            | Edit Lookup Details REPORT TE Report Template Filenames          |                                                                                                    | System Administrato 08/16/2010 |                                                                                      |  |  |
|                                                                                                    | 8                          |                                                                  | Edit Lookup Details REQUIRED Is something Required or just Desired?                                         | System Administrato 08/16/2010 |                                                                                      |  |  |
|                                                                                                    | 9                          | Edit Lookup Details TASK PRIOI Priority for a Task               |                                                                                                    | System Administrato 08/16/2010 |                                                                                      |  |  |
|                                                                                                    | 10                         | Edit Lookup Details TASK STAT Status of a Task                   |                                                                                                    | System Administrato 08/16/2010 |                                                                                      |  |  |
|                                                                                                    | 11                         | Edit Lookup Details TREE NODE Selectors for tree node creation.  |                                                                                                    | System Administrato 08/16/2010 |                                                                                      |  |  |
| <b>The Homepage</b>                                                                                                    | 12                         | Edit Lookup Details YES NO                                       | Yes or No indicator                                                                                         | System Administrato 08/16/2010 |                                                                                      |  |  |

**Figure 7 "Lookup Code Types"**

- 3. To edit a Lookup Code, click on 'Edit Lookup Details' in the Code Type column.
- 4. To add a new Lookup Type, click on the New Lookup tab.
- 5. To view Lookup Type details, click on the code type in the Code Type column for the record whose details you want to view.

The Lookup Editor for the lookup type you selected is displayed. The Lookup Editor allows you to view and sort lookup details associated with a specific Lookup Type.

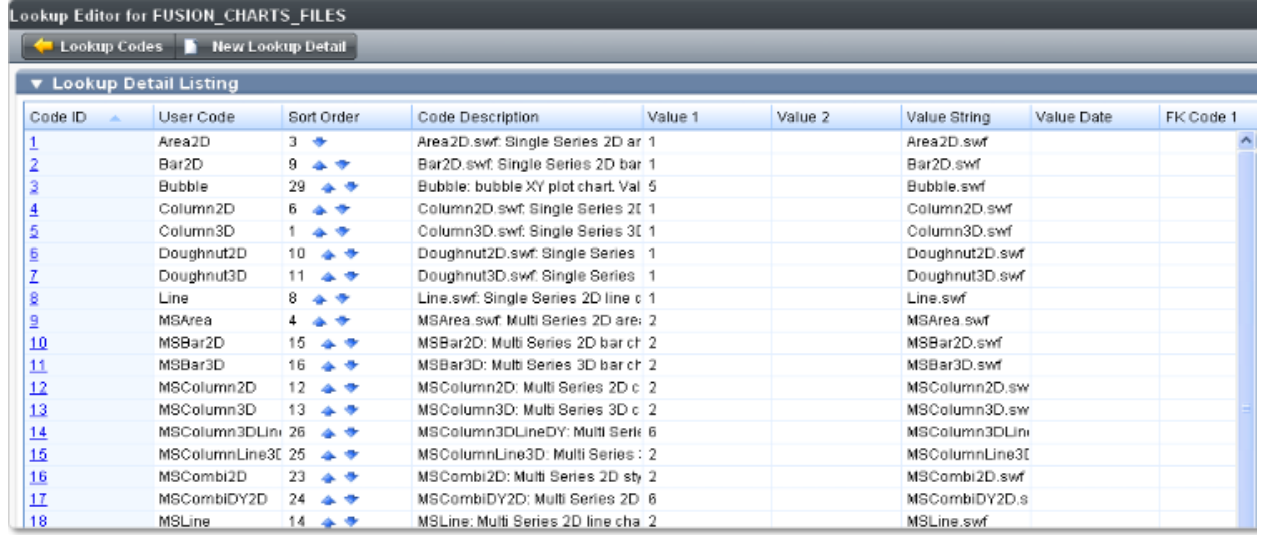

**Figure 8 "Lookup Editor"**

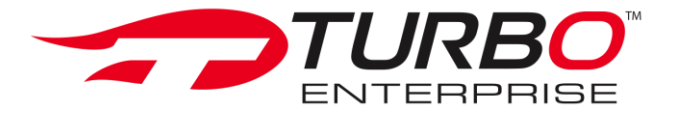

#### <span id="page-15-0"></span>**Manage Meta Data**

- 1. Navigate to the Administration application within TURBO Enterprise.
- 2. Select the Meta Data module.

The TURBO Meta Data page is displayed. This page allows you to view the list of tables in your database, along with the associated description, table owner, and table name. [Figure 9](#page-15-1) shows meta data for the MD\_PROJECTS table.

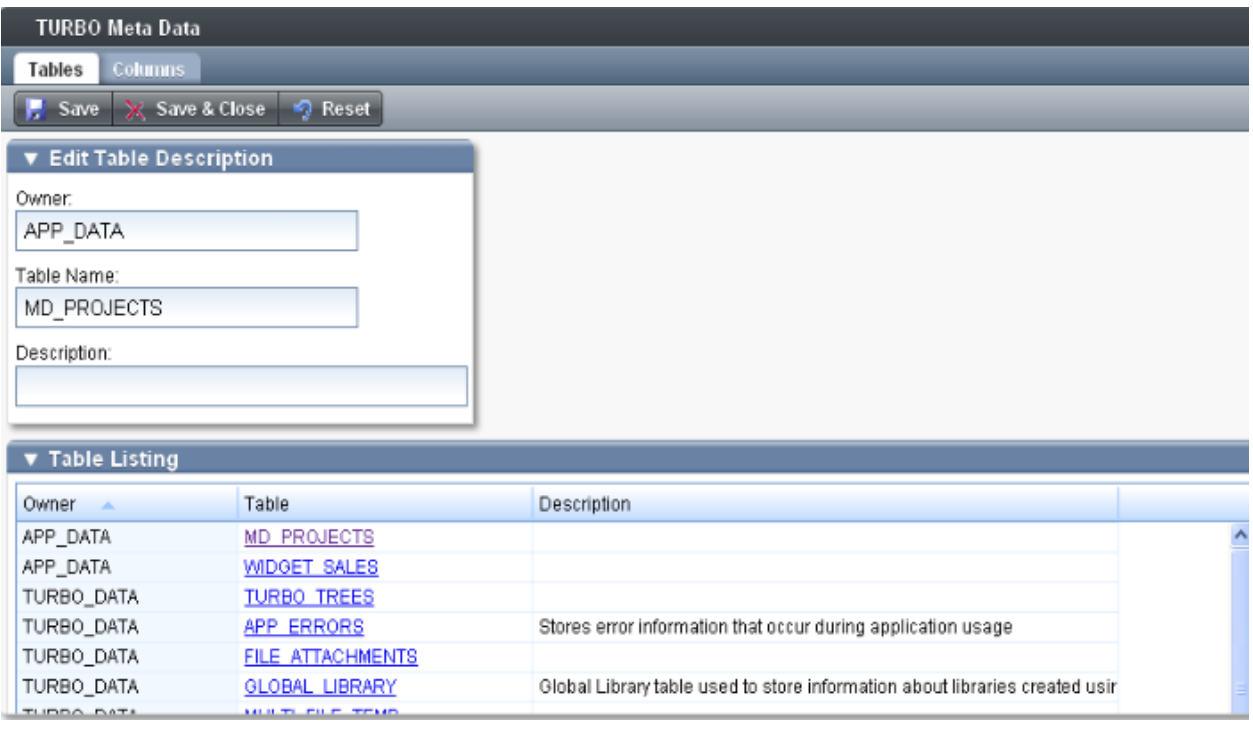

**Figure 9 "Manage Meta Data"**

<span id="page-15-1"></span>3. Click on a table name in the Table column within the grid, to view and edit that table's meta data.

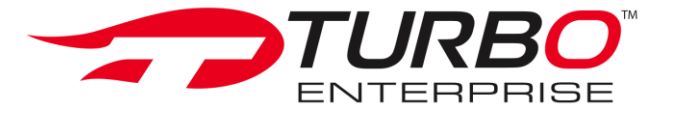

4. To view a list of columns within the table, and column meta data, click on the Column tab. Shows a sample list of columns and meta data for the MD\_PROJECTS table.

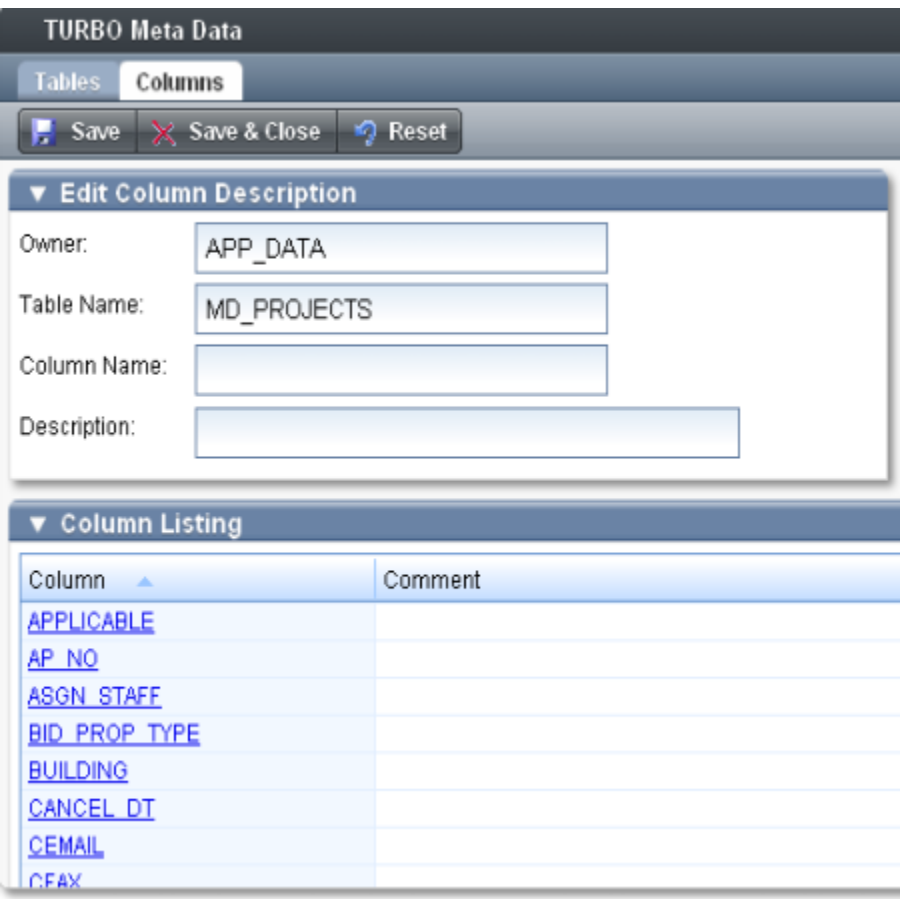

#### **Figure 10 "Column Meta Data"**

- 5. To edit a column's description, click on the column name and make your changes in the Edit Column Description box, above the grid.
- 6. Click **Save**.

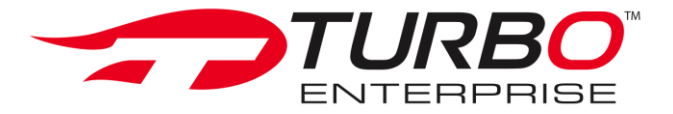

#### <span id="page-17-0"></span>**Manage Parameters**

- 1. Navigate to the Administration application within TURBO Enterprise.
- 2. Select the Parameter Editor module.

The TURBO Parameter Editor page is displayed. This page allows you to edit global variables such as log in screen icons, global headers and footers, and organization logos.

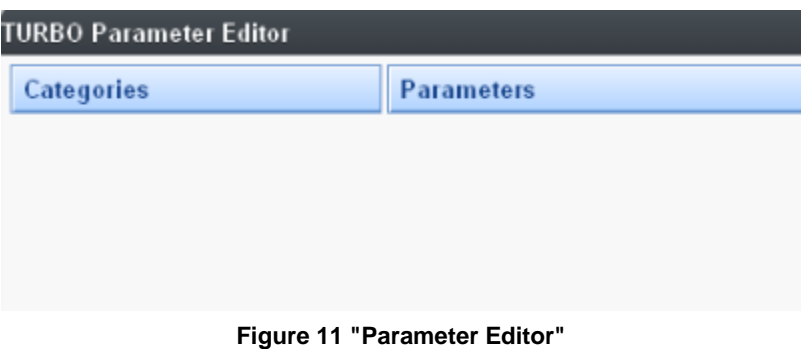

3. Edit the parameter you want.

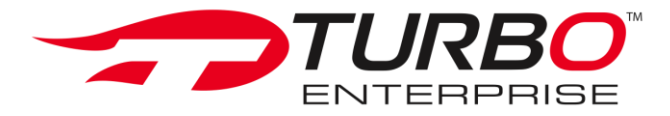

#### <span id="page-18-0"></span>**Create Users**

- 1. Navigate to the Administration application within TURBO Enterprise.
- 2. Select the Create User module.

The User Account Profile page is displayed. The User Account Profile page allows you to create a new user account and set up a profile with all the required information.

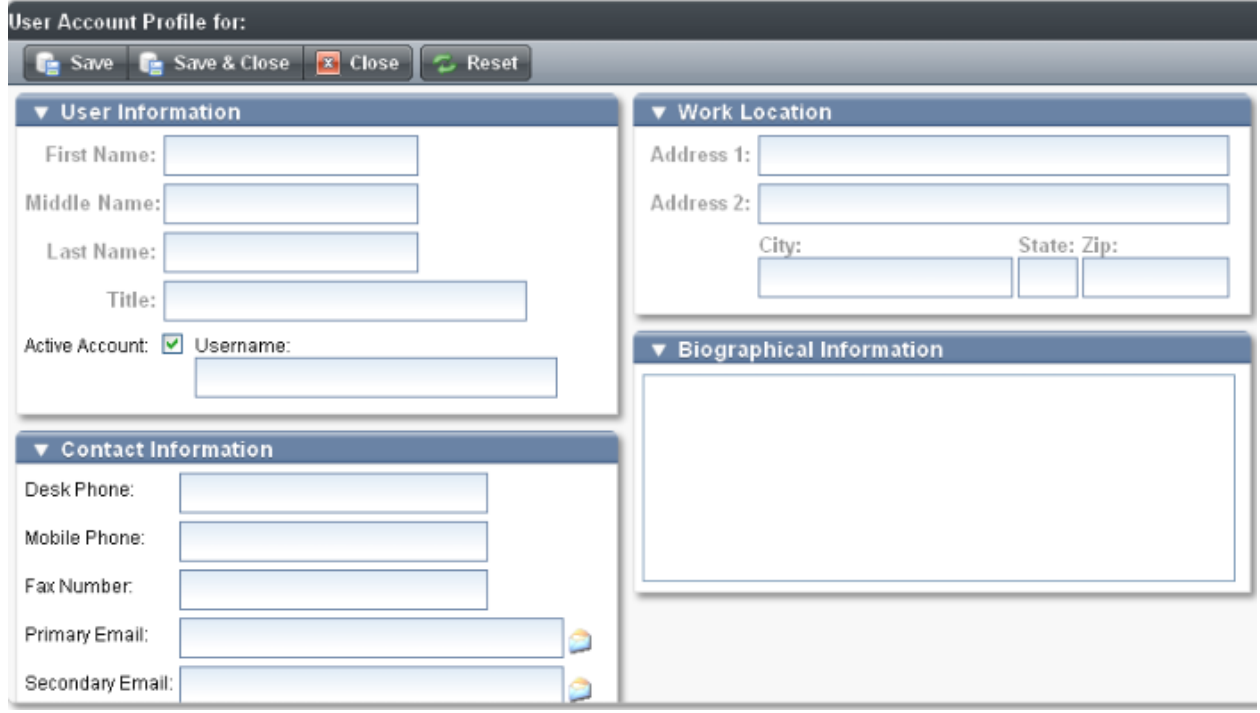

**Figure 12 "User Account Profile"**

3. Enter and save the new user information.

The new user account profile is different from a system profile. You can add a list of users or user accounts to a system profile, and select the privileges you want associated with the system profile. The new user account you create will become available in the 'Members' list of an ACL if you add the system profile associated with this new user to the ACL of the object.

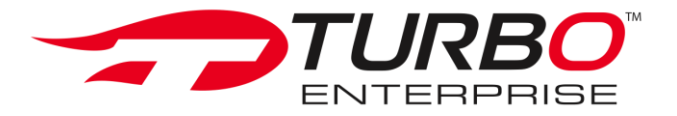

#### <span id="page-19-0"></span>**Manage User Profiles and Privileges**

- 1. Navigate to the Administration application within TURBO Enterprise.
- 2. Select the User Directory module.

The User Accounts page is displayed. This page provides a list of active, inactive, and pending users.

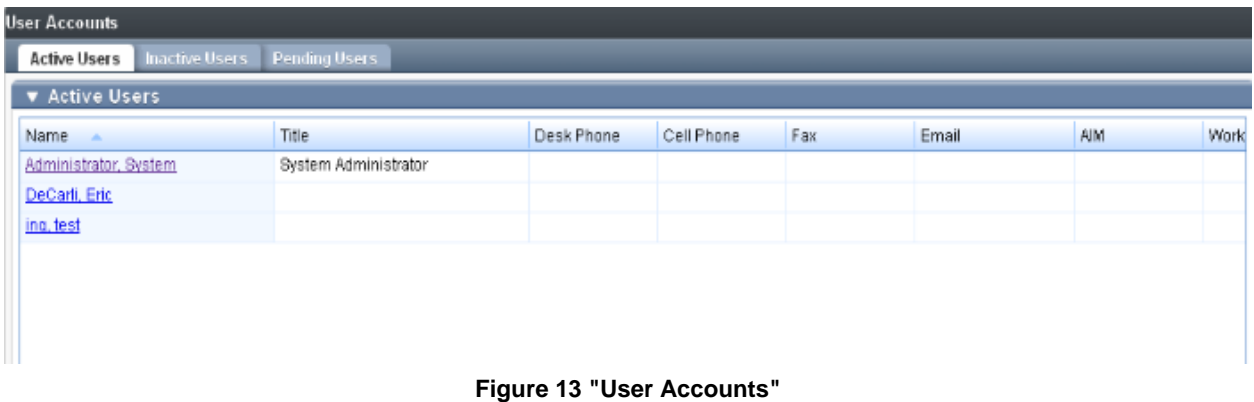

3. To edit an individual user account profile, click on the user's name in the 'Name' column within the grid. The individual User Account Profile is displayed.

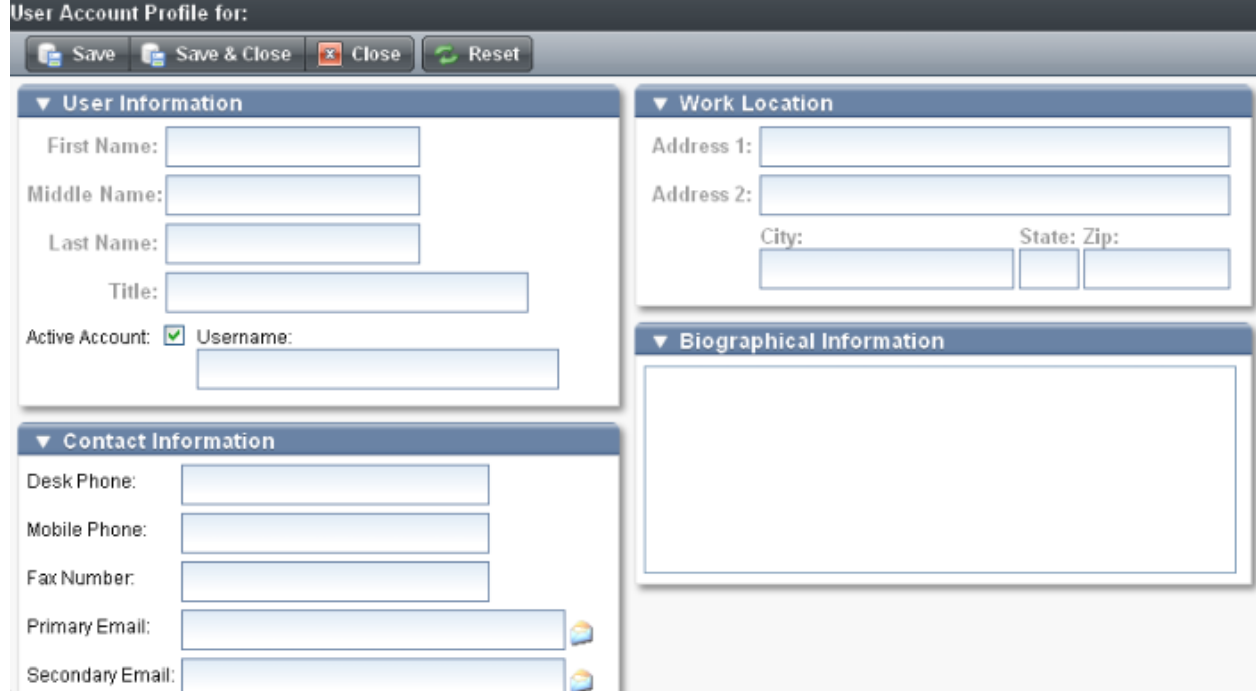

**Figure 14 "User Account Profile"**

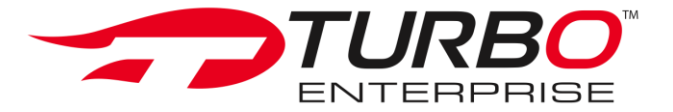

4. To change the security profiles assigned to the user, click on 'Set Profiles'.

The User Profile Management dialog box is displayed.

| <b>User Profile Management</b><br>o. | $\circ$               |
|--------------------------------------|-----------------------|
| Non Member:                          | Member:               |
| <b>Development</b>                   | System Administrators |
| HR                                   |                       |
|                                      |                       |
|                                      |                       |
|                                      |                       |
|                                      |                       |
|                                      |                       |
|                                      |                       |
|                                      |                       |
|                                      |                       |
|                                      |                       |
|                                      |                       |
|                                      |                       |
| $+ -$                                |                       |
|                                      | Close                 |

**Figure 15 "Security Profiles"**

- 5. Select or deselect the profiles you want associated with the user account and close the dialog box.
- 6. Click **Save**.

*Note: Users may access their individual profiles through the Profile tab in the 'My Profile' horizontal toolbar.*

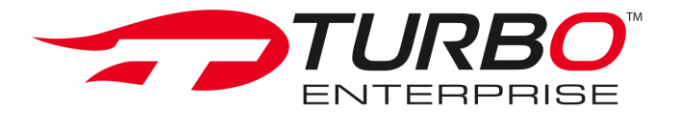

#### <span id="page-21-0"></span>**Manage User Passwords**

- 1. Navigate to the Administration application within TURBO Enterprise.
- 2. Select the User Directory module.

The User Accounts page is displayed. This page provides a list of active, inactive, and pending users.

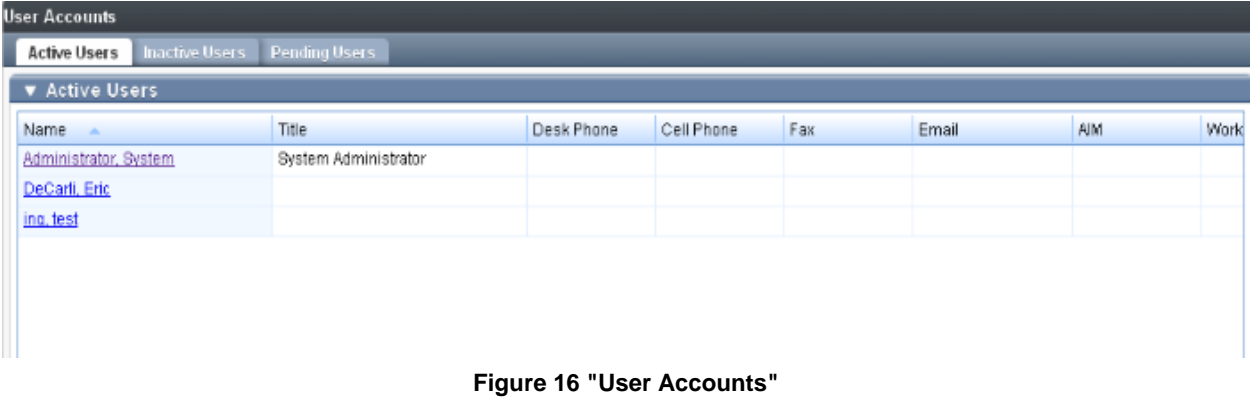

3. Click on the user's name in the 'Name' column within the grid.

The individual User Account Profile is displayed.

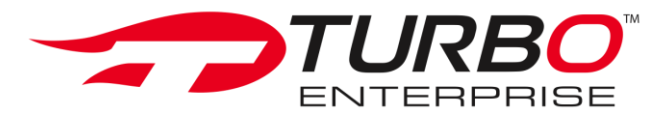

4. Click 'Set Password'.

The Password Reset dialog box is displayed.

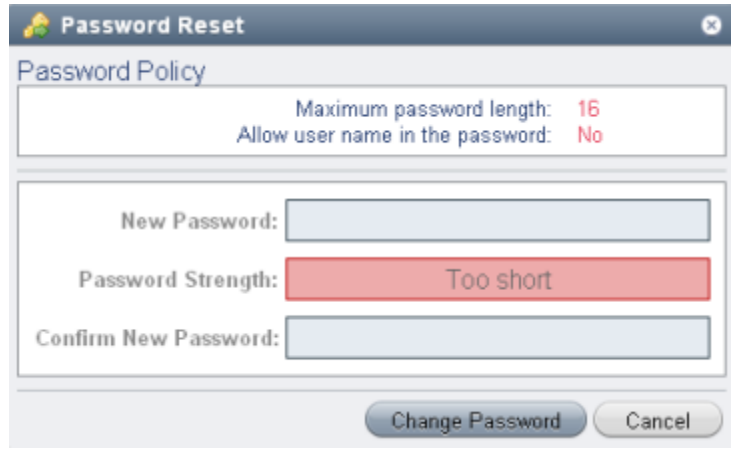

**Figure 17 "Password Credential Update"**

- 5. Update or reset the user's password and close the box.
- 6. Click 'Save' on the User Account Profile page.

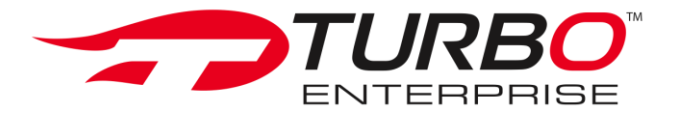

## **TURBO Core Files**

The TURBO core files module stores all the files required by TURBO's APIs. You can use this module to access TURBO files, or store the file your custom application requires.

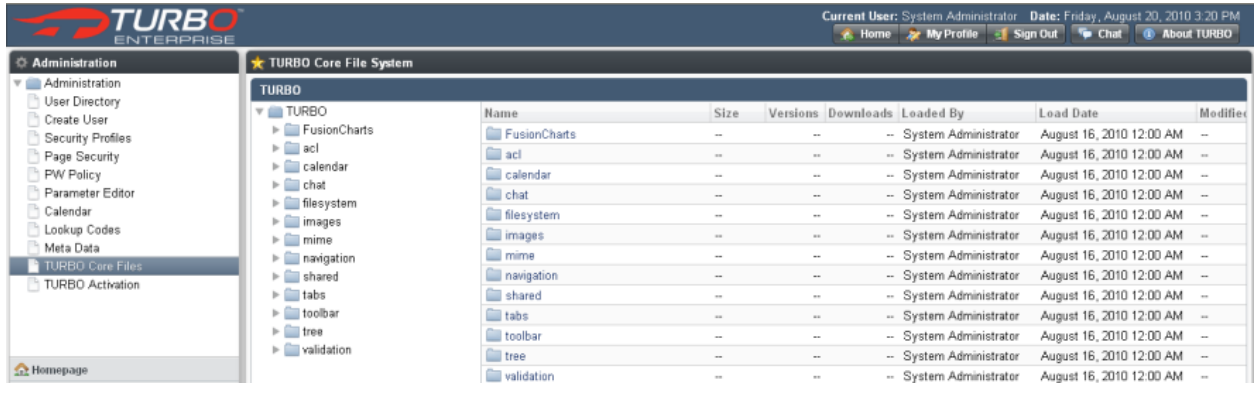

**Figure 18 "TURBO Core Files"**

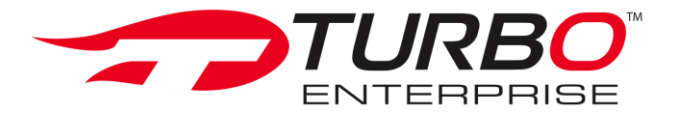

#### <span id="page-24-0"></span>**Additional Resources**

You can access the latest online documentation for TURBO Release 5.0.2 at [www.turbo](http://www.turbo-enterprise.com/)[enterprise.com,](http://www.turbo-enterprise.com/) by selecting the 'Resource Lounge' tab and clicking on 'Documentation'. To access the link directly from this document, click here: **Documentation**. Other documentation in this series includes:

*TURBO Enterprise Resource Guide*: provides detailed information on TURBO Enterprise architecture, security, and application development features.

*TURBO Enterprise Installation and Configuration Guide*: provides step-by-step procedures to install and configure TURBO Enterprise.

*TURBO Enterprise Developer Tutorial*: shows you the building blocks of developing in TURBO Enterprise.

*TURBO Enterprise Oracle Forms Conversion Guide*: explains Forms Conversion and provides step-by-step procedures to convert unsupported client/server Oracle Forms to a supported Web-based PL/SQL environment.

#### **Videos**

To learn more about a specific topic, download watch the TURBO Enterprise demo videos available at [www.turbo-enterprise.com.](http://www.turbo-enterprise.com/) The following videos are currently available:

- TURBO Overview
- Oracle Forms Conversion
- File Management System
- Enterprise Social Networking